# 大分市 事前登録型本人通知制度 オンライン 申 込 利用マニュアル

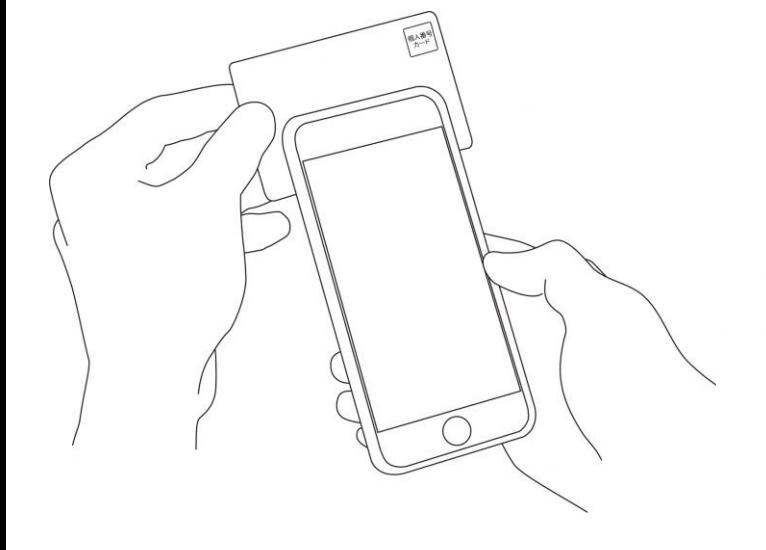

**申込にあたっての注意点等は、 大分市公式ホームページでご確認ください。**

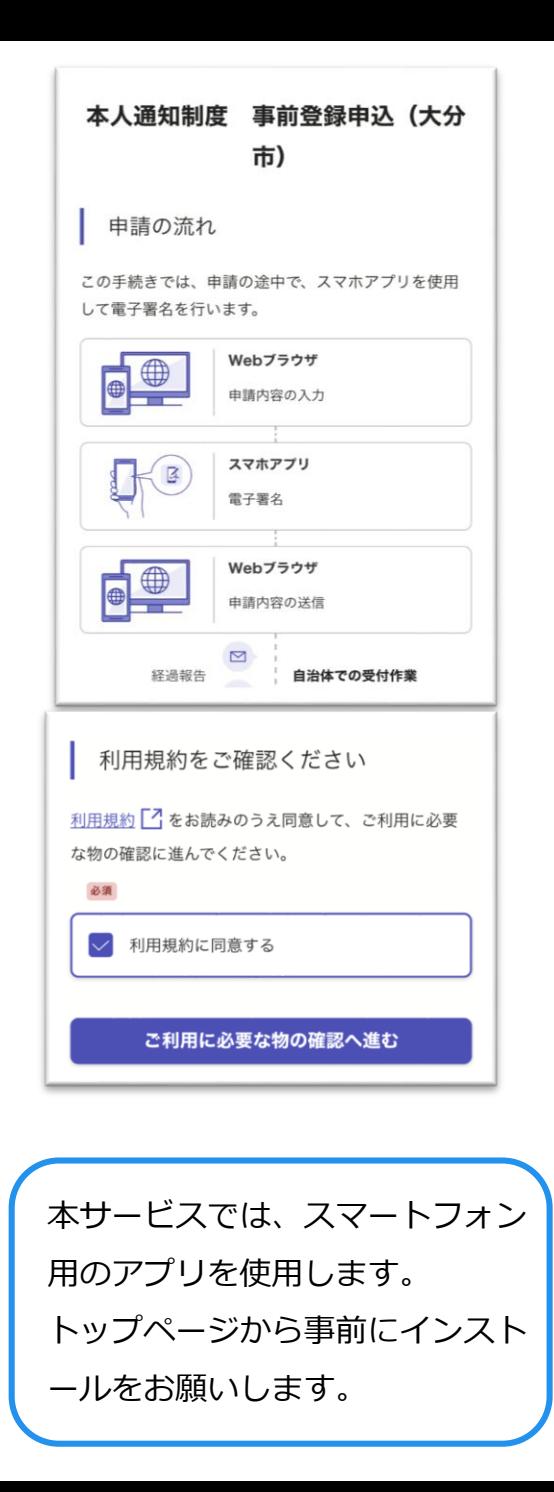

**トップページ 下記の3点をお手元にご用意ください。** 1

**準備ができましたら、アカウント登録せずに進むか アカウントにログインして進むかを選択してください。**

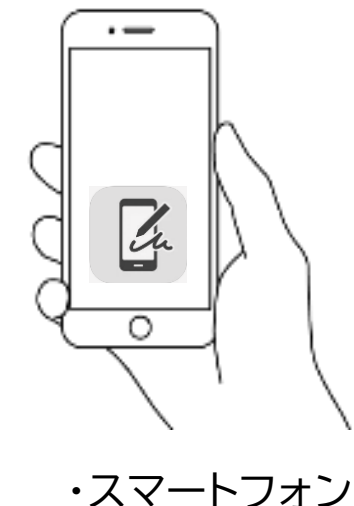

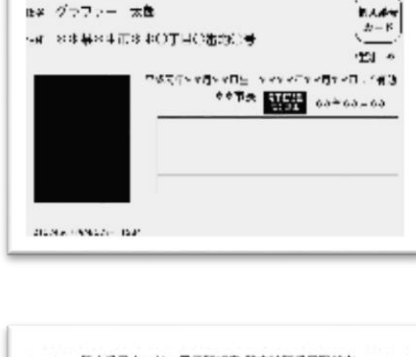

・マイナンバーカード

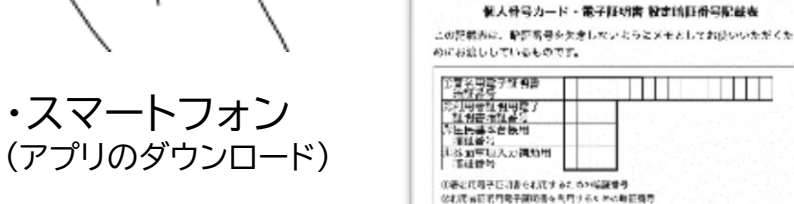

(3年未度コードウテキストデータとして用用するための調査番号 の違人等等や基本の情報が経過し、テキストデータとして利用するための提案をす ・ 署名用電子証明書 暗証番号 (本人確認(電子署名)の為)

### ゲスト利用

会員登録せずに利用する方

グラファーアカウントの会員登録は不要で、メールア ドレスの確認のみで利用します。申請はできますが、 一時保存や申請履歴の確認など一部機能が使えませ  $h_{\circ}$ 

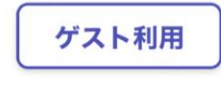

### ゲスト利用

申請に利用するメールアドレスを入力してください。 迷惑メール設定によりメールが届かないことを防ぐた め、@docomo.ne.jp以外のメールアドレスをご利用く ださい。

#### 申請に利用するメールアドレス

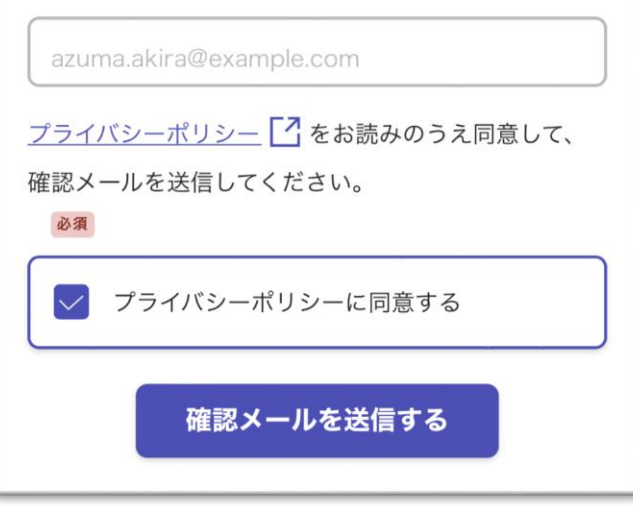

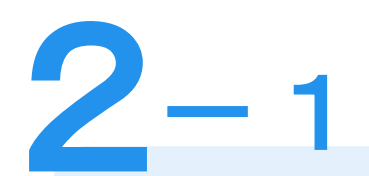

# **アカウント登録しない場合**

# 確認メールの送信

**メールアドレスを入力し、確認メールを送信して ください。「noreply@mail.graffer.jp」より届 くメールのURLにアクセスし、メールアドレスの 確認を完了させてください。**

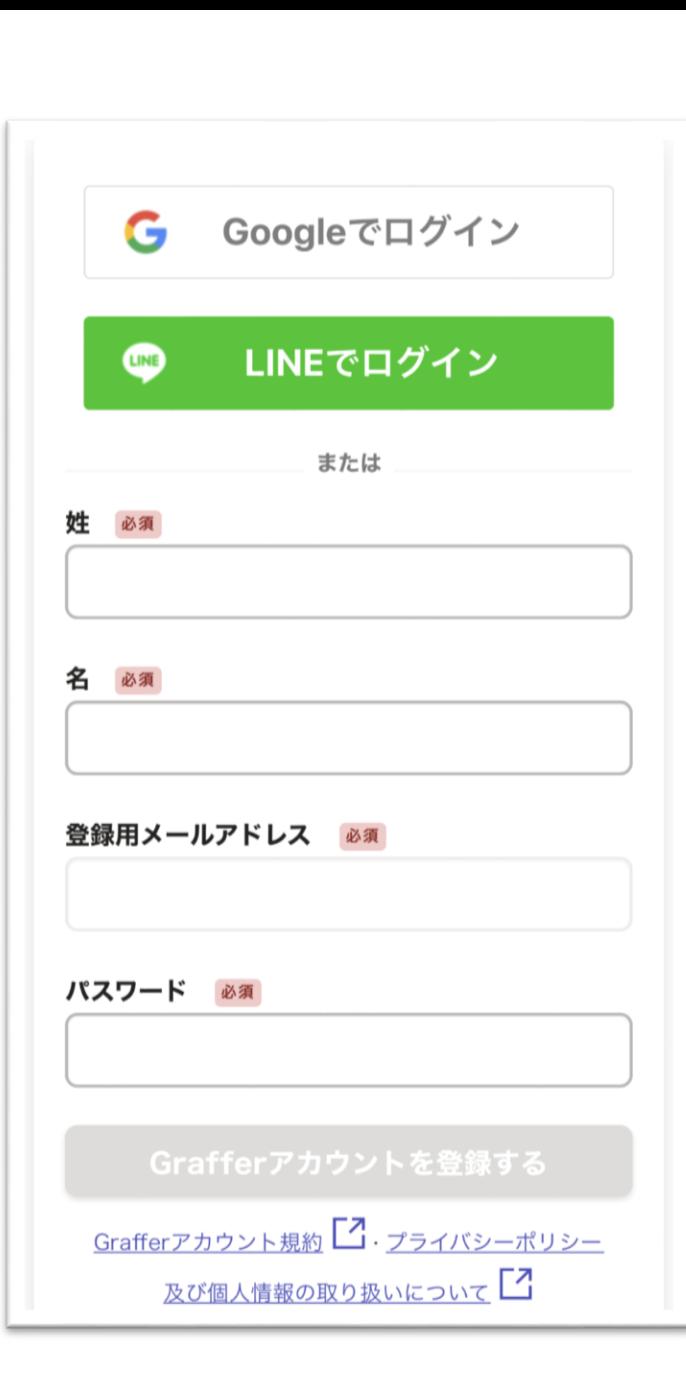

# **アカウントにログインする場合**

アカウント登録

 $2 - 2$ 

**氏名及びメールアドレス、パスワードをご登録くだ さい。**

**Gmail や LINE のアカウントをお持ちの方は、 それらを使ってログインいただくことが可能です。**

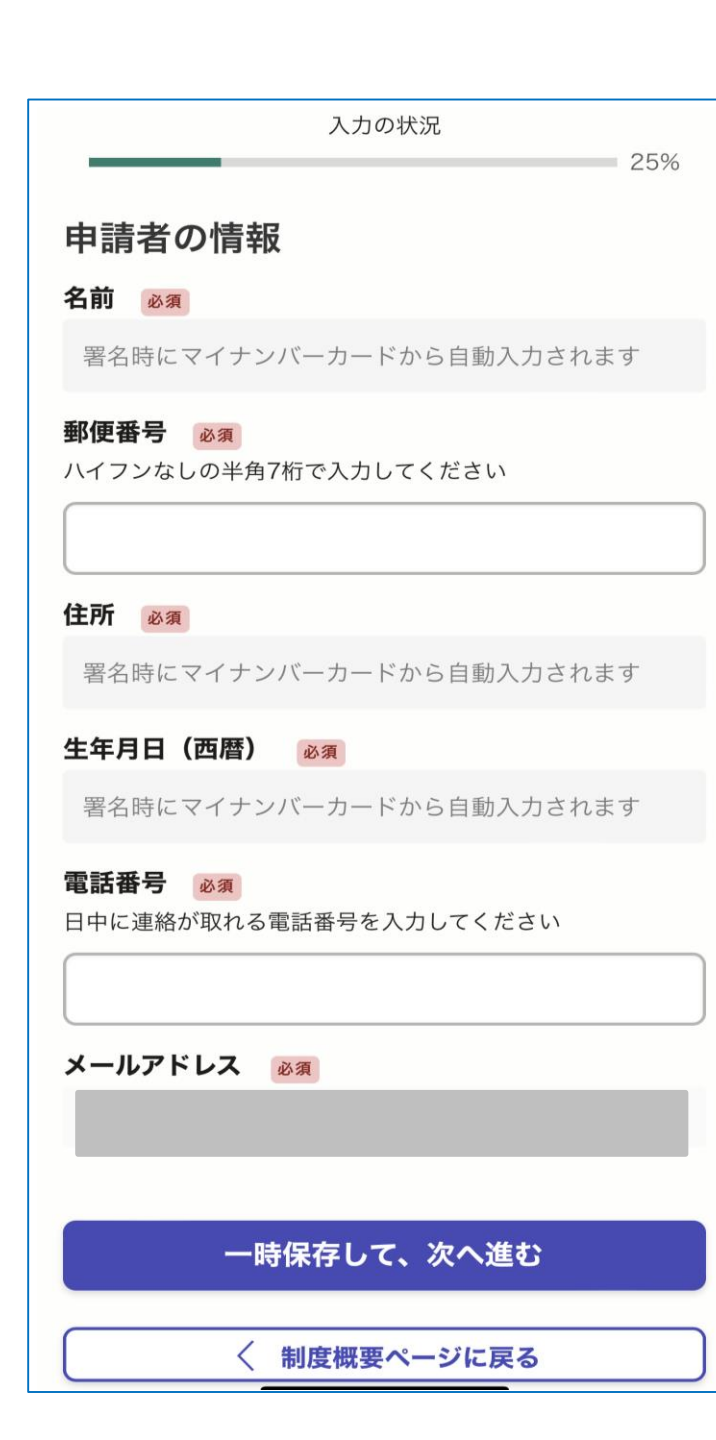

# **申請に必要な情報を入力する**

# 申請者情報

3-1

**名前と住所、生年月日はマイナンバーカードの情報 が申請者情報となり自動入力されますので、郵便番 号、電話番号をご入力ください。**

**※電話番号は日中に連絡のつく電話番号をご入力ください。**

#### 申込の内容

#### 住民票関係について 必須

住所が大分市の方で「住民票の写し」、「除票の写し」を代理 人や第三者に交付した場合に通知を希望する場合は、「登録を 申し込む」を選択してください。

登録を申し込む

登録を申し込まない

#### 戸籍関係について 必須

本籍が大分市の方で「戸籍謄抄本」「除籍謄抄本」「戸籍の附 票の写し」等を代理人や第三者に交付した場合に通知を希望す る場合は、「登録を申し込む」を選択してください。

登録を申し込む

登録を申し込まない

本籍 任意

住所が大分市以外の場合で本籍が大分市の方は本籍を入力して ください。住所が大分市の方は入力不要です。

大分市荷揚町2番

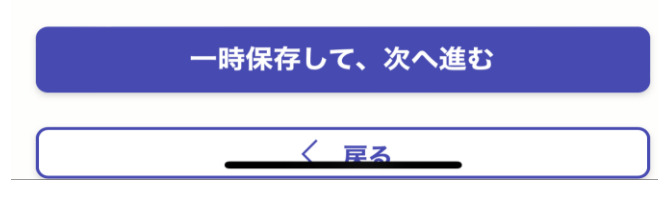

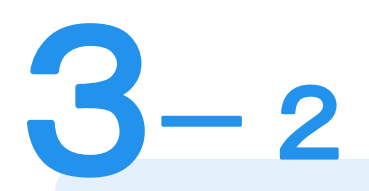

# **申込の内容を入力する**

## 申込の内容

**表示される案内に従い、本人通知制度に申込む証明 書の種類を選択してください。**

**※住所が大分市以外で戸籍関係を申込む場合は、本籍を 入力してください。**

**なお、本人確認(電子署名)後に申請内容を修正する 場合は再度申請項目の入力から行う必要がございま すので、この段階で改めて内容をご確認ください。**

### 同時申込について

#### 未成年者の方の申込について

親権者の方が同じ世帯の18歳未満のお子様について同内容で 申込みを希望する場合は「登録を申し込む」を選択してくださ い。申込みを希望しない場合や同じ世帯に18歳未満のお子様 がいない場合は「登録を申し込まない」を選択してください。

### (◎) 登録を申し込む

登録を申し込まない

#### 未成年者の方の情報 任意

未成年者の方の申込についてで「登録を申し込む」を選択した 場合はお子様の情報を入力してください。最大4名まで申込可 能です。

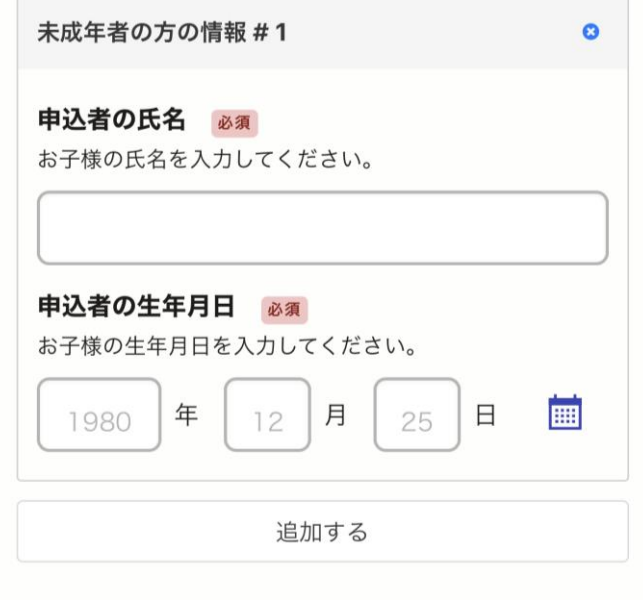

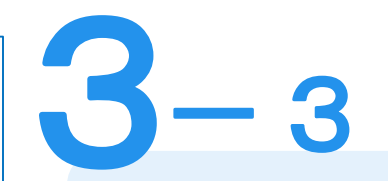

# **申込の内容を入力する**

### 申込の内容

**親権者の方が同じ世帯の18歳未満のお子様につい て同時に申込みを希望する場合は、未成年者の方の 「氏名」「生年月日」入力してください。**

**なお、本人確認(電子署名)後に申請内容を修正する 場合は再度申請項目の入力から行う必要がございま すので、この段階で改めて内容をご確認ください。**

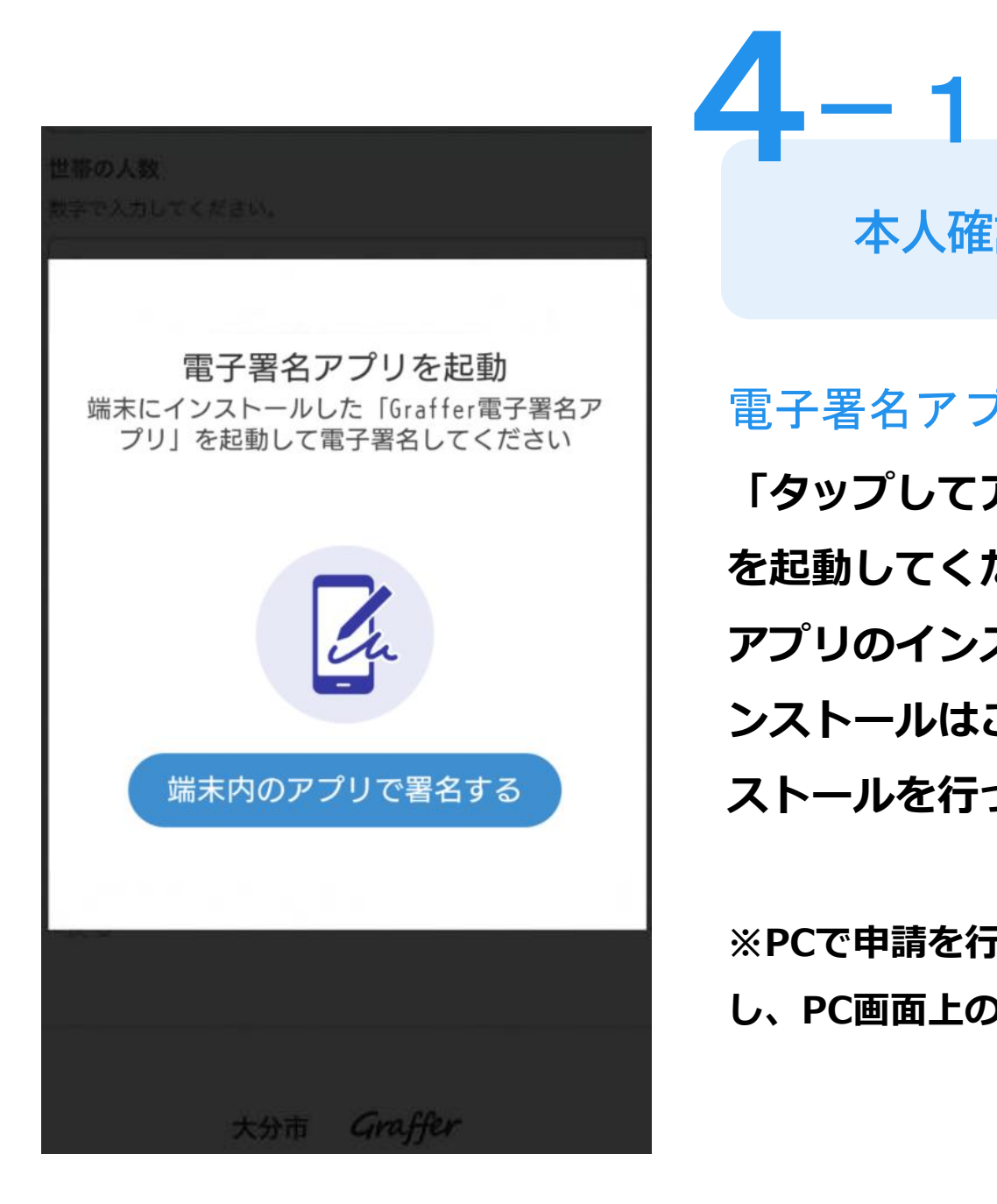

**本人確認(電子署名)する**

**「タップしてアプリを起動」をタップしてアプリ を起動してください。 アプリのインストールがまだの方は「アプリのイ ンストールはこちら」をタップし、アプリのイン ストールを行ってください。** 電子署名アプリを起動【么

**※PCで申請を行っている場合は、電子署名アプリを起動 し、PC画面上のQRコードを読み込んでください。**

暗証番号を入力

署名用電子証明書用暗証番号 (6けた以上) を入力してく ださい。英字は大文字のみ使用できます。

#### 英数字6けた以上

暗証番号を表示します

**マイナンバーカードの交付時に設定した英数字6文字 以上16文字以下の暗証番号をご入力ください。 ※5回間違えるとパスワードロックがかかってしまい、当該電子証明 書は利用できなくなってしまいますのでご注意ください。 ロックがかかってしまった場合は、住民票がある市区町村窓口に てパスワードのロック解除とともに、パスワード初期化申請をし、**

**パスワードの再設定を行ってください。**

暗証番号を入力

**電子署名する**

-2

4

戻る

### マイナンバーカードの読み取り

1. カードを机に置きます。

2. 下の図のように、「顔写真の上辺」と「iPhoneの画面 上部」をぴったり重ねて動かさないようにします。

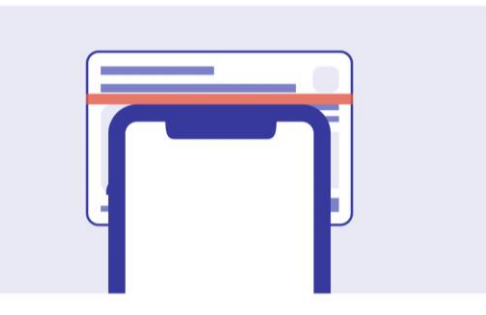

機種によって、読み取りがうまくいかない場合は、読み取 り位置を「少し右寄り」にずらしてお試しください。

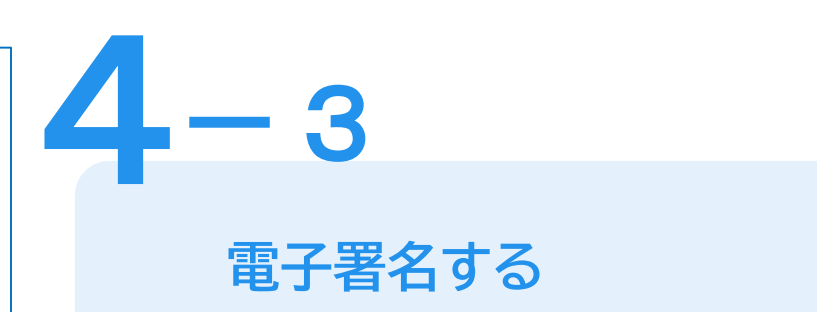

**マイナンバーカードにスマートフォンをかざします。 スマートフォンによってマイナンバーカードに反応 する箇所が違いますのでご注意ください。** マイナンバーカードを読み取る

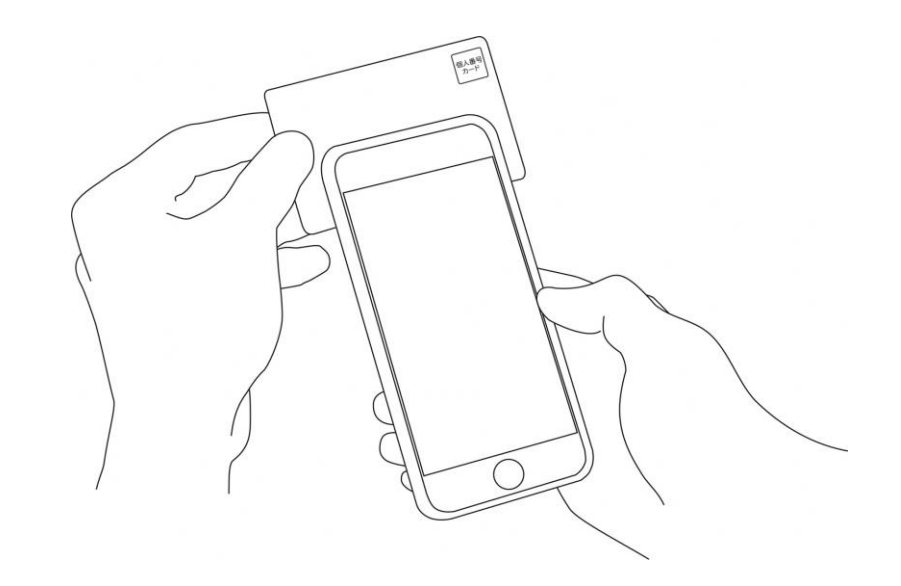

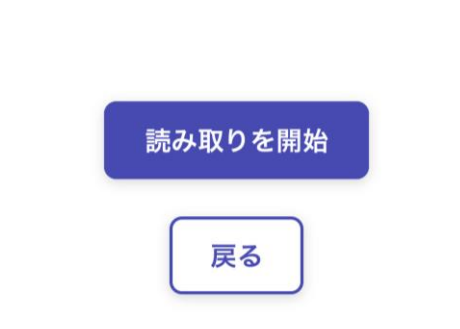

### 住所と氏名を確認

マイナンバーカードのICチップから、住所と氏名を読み取 りました。「マイナンバーカードのICチップ内の住所、氏 名」は、ご自身で把握している「住民票の住所、氏名」と 一致していますか?

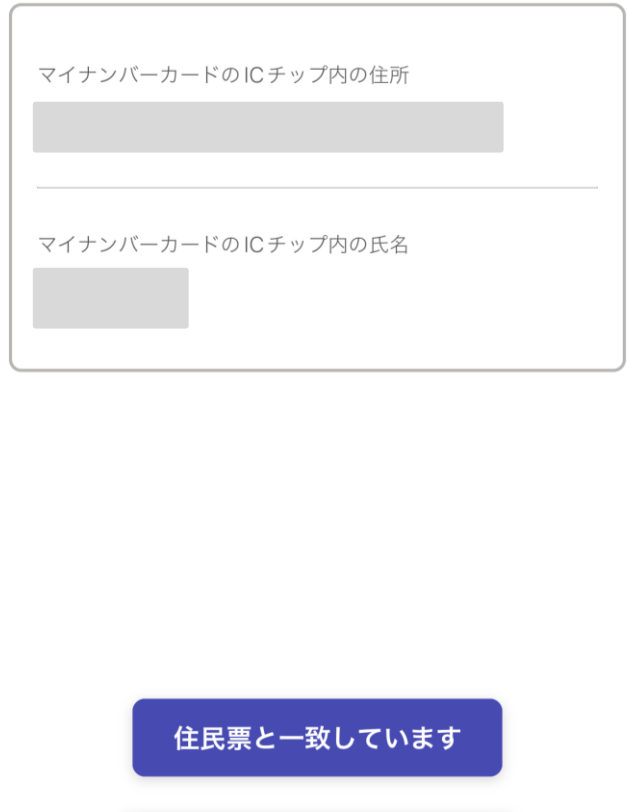

住民票と一致していません

4 **電子署名する**  $-4$ 

# 住所と氏名の確認

**マイナンバーカードのICチップから読み取った内容 が現在の「住所」「氏名」と一致しているか確認し てください。 現在の住民票の「住所」「氏名」と一致していない 場合は申請ができません。**

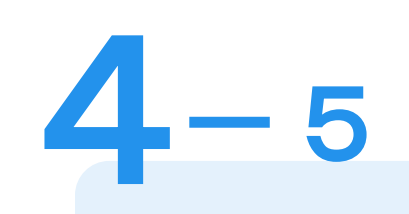

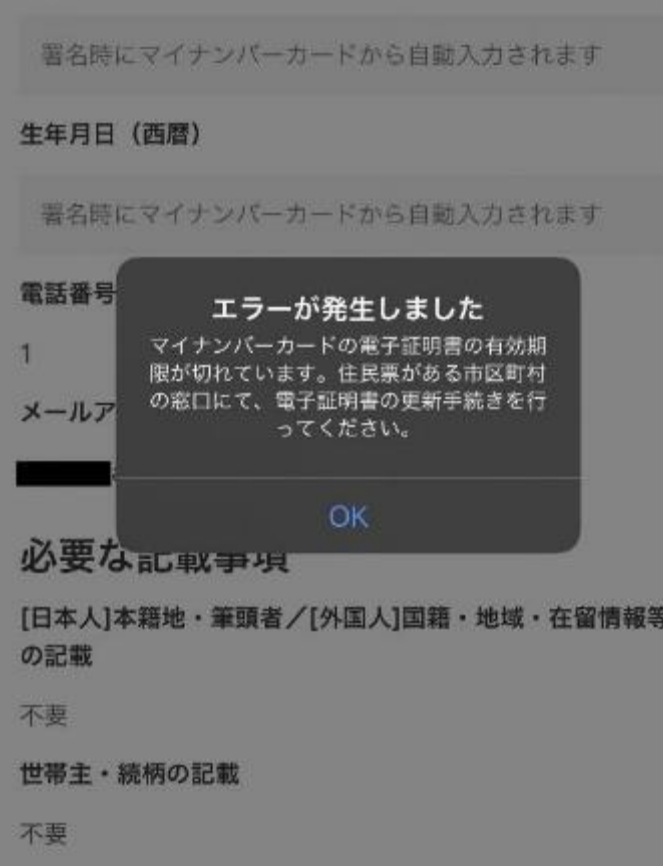

住所

**電子署名する**

# エラーが発生した場合

**マイナンバーカードの電子証明書の有効期限が切れ ている場合は、「エラーが発生しました」と表示さ れます。 この場合は、お手数ですが、住民票がある市区町村 の窓口にて、電子証明書の更新手続きを行ってくだ**

**さい。**

※公的個人認証サービスで使用する電子証明書の有効期間 は、電子証明書発行の日から5回目の誕生日までです。

#### 申込の内容

#### 住民票関係について 必須

住所が大分市の方で「住民票の写し」、「除票の写し」を代理 人や第三者に交付した場合に通知を希望する場合は、「登録を 申し込む」を選択してください。

登録を申し込む

#### 戸籍関係について 必須

本籍が大分市の方で「戸籍謄抄本」「除籍謄抄本」「戸籍の附 票の写し」等を代理人や第三者に交付した場合に通知を希望す る場合は、「登録を申し込む」を選択してください。

登録を申し込まない

#### 同時申込について

#### 未成年者の方の申込について

親権者の方が同じ世帯の18歳未満のお子様について同内容で 申込みを希望する場合は「登録を申し込む」を選択してくださ い。申込みを希望しない場合や同じ世帯に18歳未満のお子様 がいない場合は「登録を申し込まない」を選択してください。

登録を申し込まない

#### 未成年者の方の情報 任意

未成年者の方の申込についてで「登録を申し込む」を選択した 場合はお子様の情報を入力してください。最大4名まで申込可 能です。

この内容で申請する

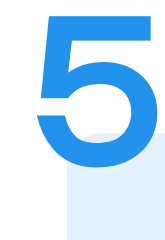

申請内容の確認

### 申請者情報や申込内容の確認

**電子署名後に申請内容を修正する場合は再度申請項目 の入力から行う必要がございますのでご注意ください。**

### 申請して完了

**申請が完了すると「申請完了のお知らせ」メールが届き ます。**